**Commlite Lens Mount Adapter from Nikon F Lens to Sony E-Mount**

**CM-ENF-E1 PRO Firmware Upgrading Instruction**

**Upgrading Content**

**The Newest Firmware: Ver. 06 \_2016.09.28** (**Windows Only**)

**Notice:**

**Upgrade CM-ENF-E1 PRO from Ver.05 to Ver.06**

**Upgrading Details**:

#### **V06 Firmware Upgrading Content:**

1. Compatible with SONY A9; 2.Compatible with following new lens: AF-S 24-70mm f/2.8E ED VR AF-S 70-200mm f2.8E FL ED VR AF-S 105mm f/1.4E 85MM f/1.4 ART 135mm f/1.8 ART

Notice: V06 version lens list (it is quite possible working with the adapter which is not including in the table, but we can't guarantee its compatibility and performance.

### **Notice Before Upgrade**

1. Make sure whether your lens need to be upgraded (check the current version first), and pay attention to our newest version NO;

2. Following the below steps to confirm your current version. Don't need to upgrade if the current version confirmed to be the **newest version** already; 3. Be sure you have connected the adapter to Camera and lens before upgrading;

4. While in upgrading the 'MAC' Firmware, if it shows 'file damaged', please enter into setting of 'safety and privacy' and choose 'Any source' option to make your computer accept the file first;

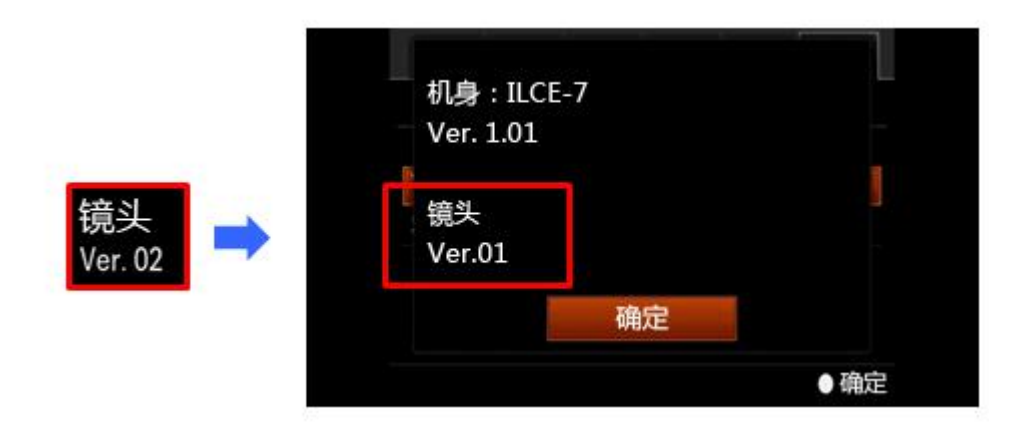

# **[For Windows]**

◆ **Check the Firmware Version**

Notice: Be sure you have connected the adapter to Camera and Lens before checking. The adapter performs as a lens then.

- 1. Press [Menu] ---- Enter into [Setting] ----- Choose [Version]
- 2. Camera will show the current Lens (ENF-E1 adapter) Version

If using QX Series Camera, one can check the version via executed upgrading software.

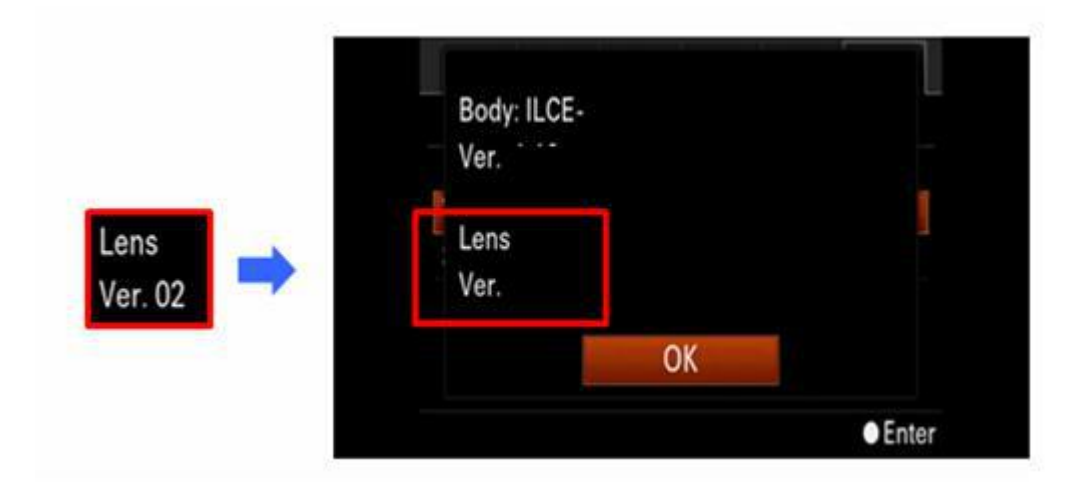

# ◆ **Firmware upgrade preparation**

Before download the upgrading files, prepare the following works excepting the camera.

# **1. Operation Software**

【Windows 】

Supported Software: Windows 10 / Windows 8.1 / Windows 8 / Windows 7 SP1 / Windows Vista\*1 SP2

(Don't support \*1 Starter edition)

# **2. Other Software Requirement**

Hard disk space:200MB or More

Internal Storage: 512MB or More

Notice: Please turn off all the application programs before upgrading

# **3. Other Requirement**

### **3.1 Power**

Full charge of Battery NP-FW50

Note: One can operate only when the battery power is over than 3 grids, we recommend the full-power battery.

# **3.2 Original USB Cable**

Note: We don't assure one can successfully upgrade with the USB cable bought from the-third party manufacturer

# ◆ **Firmware Upgrade**

--Please use the full-charged battery or battery adapter before upgrading;

--Please don't take out the battery or interrupt the power during firmware upgrading, otherwise it may cause your camera's damage permanently;

--Please take out the memory card before upgrading

# 1. Download the upgrading file

Click to download the relevant files.

Save the downloaded file Update\_ENF-E1v02(W).rar to your computer's desktop (Recommended)

Then after decompression

### **For the users ofWindows 8,8.1 and Windows 10**

According to the original settings of IE, the updated files will be saved in 'Downloaded File'. Click 'Desktop' from Screen's 'START' button, and find the 'Downloaded File' from 'Via Browser'

#### 2. Start Firmware Upgrade

Double-click the downloaded file Update\_ENF-E1v02(W).exe

The firmware will start to upgrade

**Picture 1**

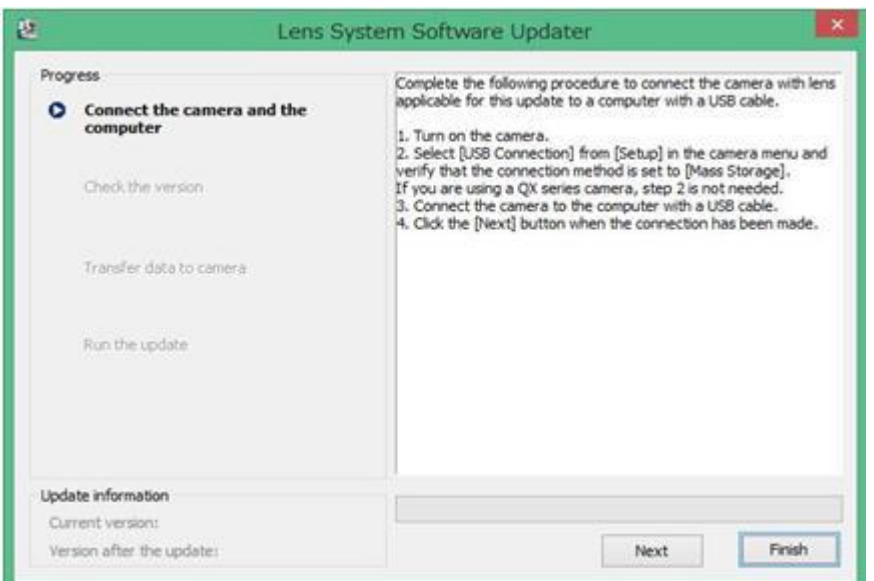

### 3. Check the USB Connection Mode

- 3.1 Turn on the Camera
- 3.2 Choose [Menu] ---- [Setting] ---- [USB Connection] , choose [Mass Storage]

While in using QX Series Camera, no need of this step

### 4. Connect Camera and Computer

--Take out the memory card before upgrade

4.1 Connect the camera, adapter and lens to your computer by USB cable

Notice: The LCD screen will shut down after connection, following the next step to operate

4.2 Now, please confirm that it appears with sign at lower right corner of your computer

4.3 Click [Next Step], the picture 2 will show on your computer's screen

Picture 3 will show on your camera's screen

Notice: Don't interrupt the power of your camera from nowuntil the upgrading finished

#### **Picture 2:** Computer Shows

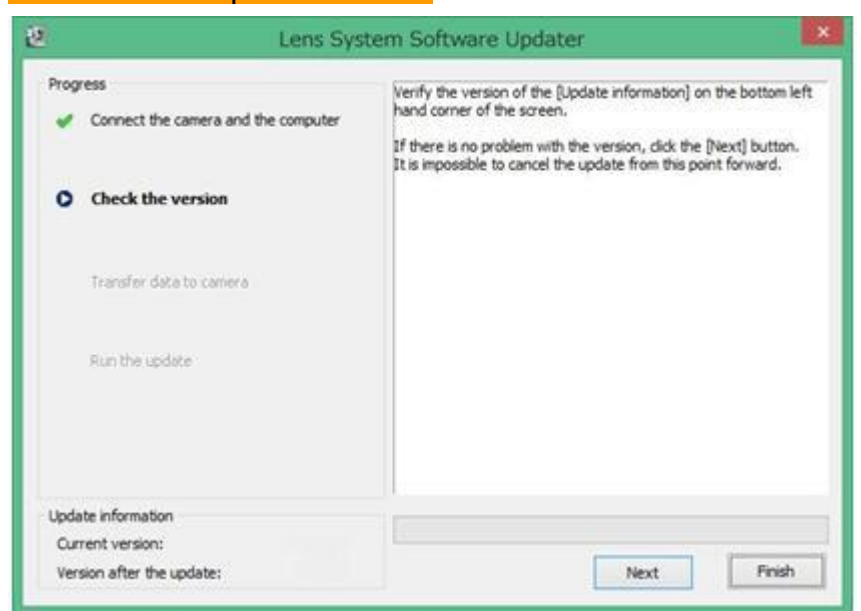

### **Picture 3:** Camera LCD Shows

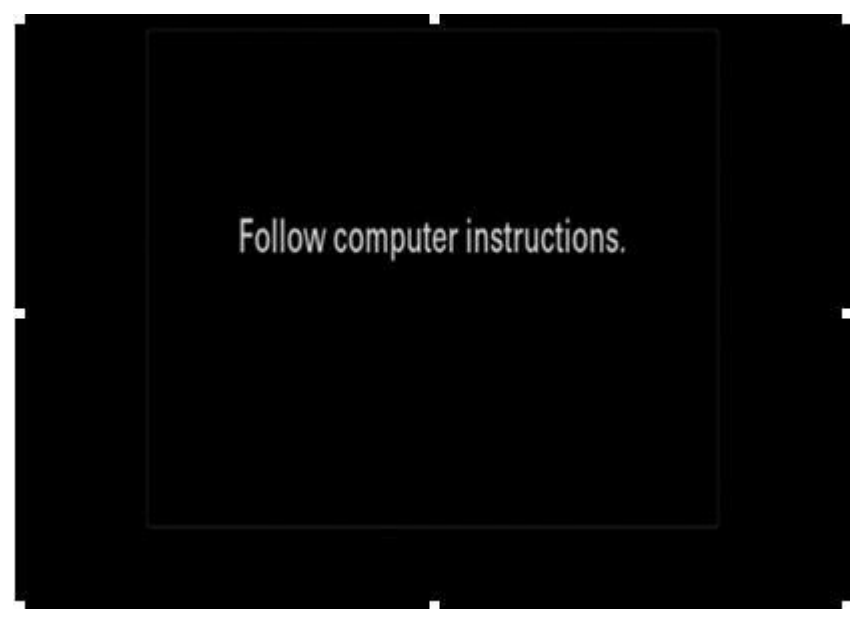

### 5. Confirm your need of Upgrade

5.1 Confirm the content of Picture 2 and Picture 3, click [Next Step]. The current and updated firmware version will appear at lower left corner of your screen (picture 4)

5.2 Confirm [Current Version], click [Next Step]

Notice: If it appears like Picture 5, there's no need of your upgrading. Please stop the USB connection and click [Finish] by prompt of upgrading. Turn off the camera's power, take out battery or battery adapter, restart your camera.

# **Picture 4** Need Upgrading **Picture 5** No Need Upgrading

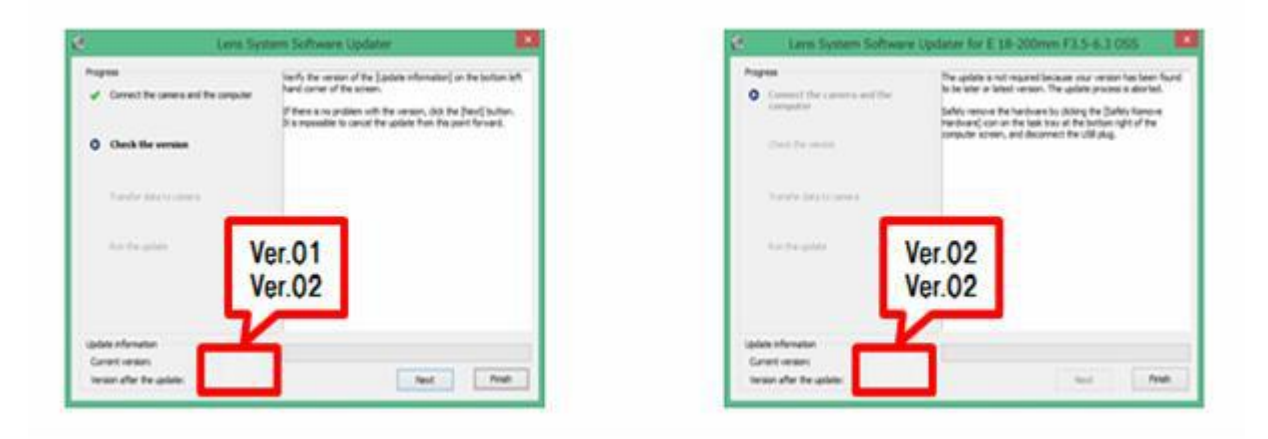

# 6. Start Upgrade

# **6.1 Start Date transferring**

Progress-bar will appear while in transferring (About 5s)

**Picture 6**

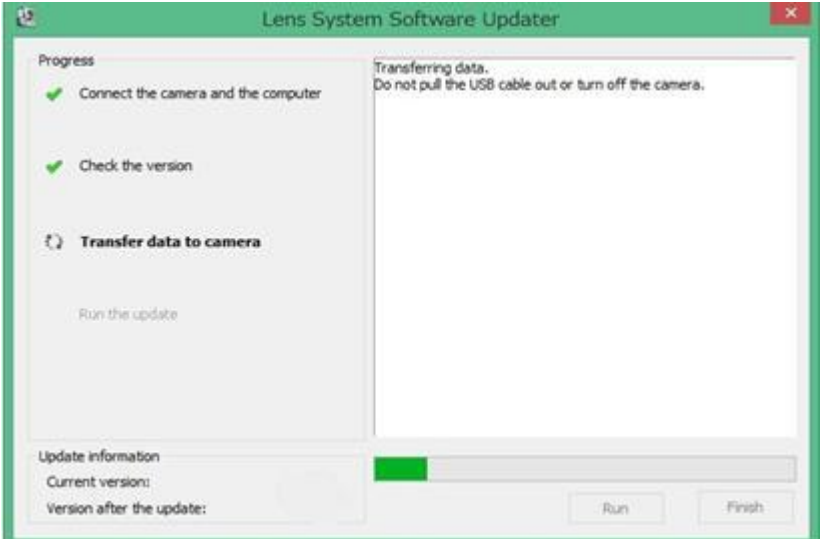

Note: Don't turn off your camera or stop USB connection during the data transferring

**6.2 Picture 7 will appear after finishing the data transferring, click [Finish]**

**Picture 7**

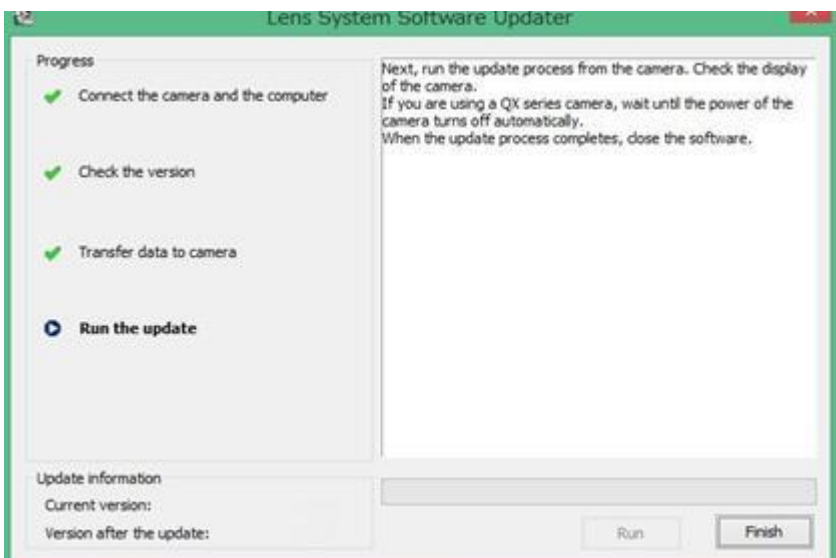

# **6.3 Start to upgrade the program (About 30s) Picture 8**

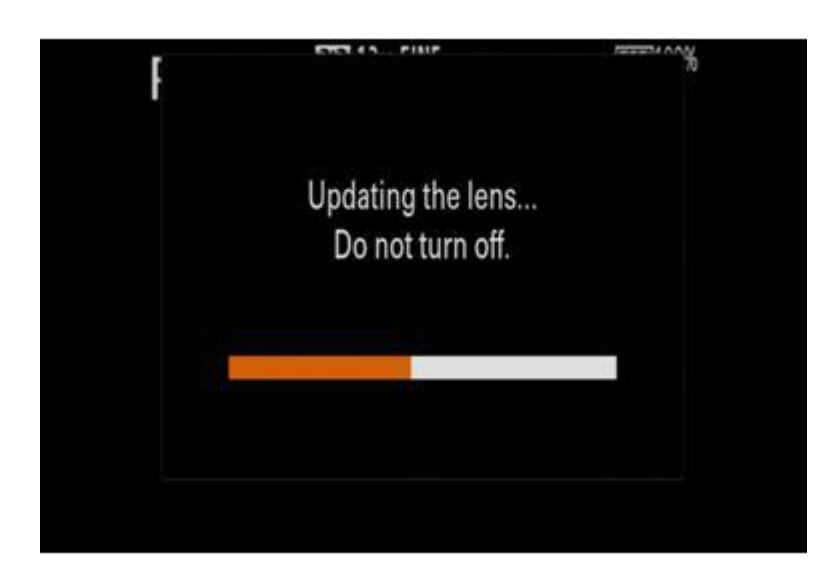

# **6.4 Upgrading Finished**

While it appears with 'Lens update complete' on your camera's screen, the upgrading is finished

If using QX series, the upgrading is finished if your screen's showing disappear **Picture 9**

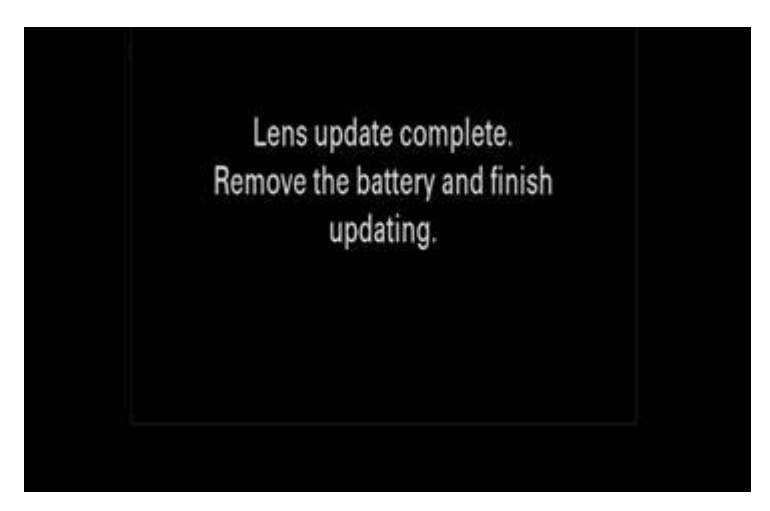

Note: Dis-connect the USB connection and re-put battery to re-start the camera after upgrading

# 7. Check the lens' Firmware Version

Please operate by following instructions, check to make sure the firmware version has been updated to Ver.02

Choose [Menu] --- [Setting] --- [Version]

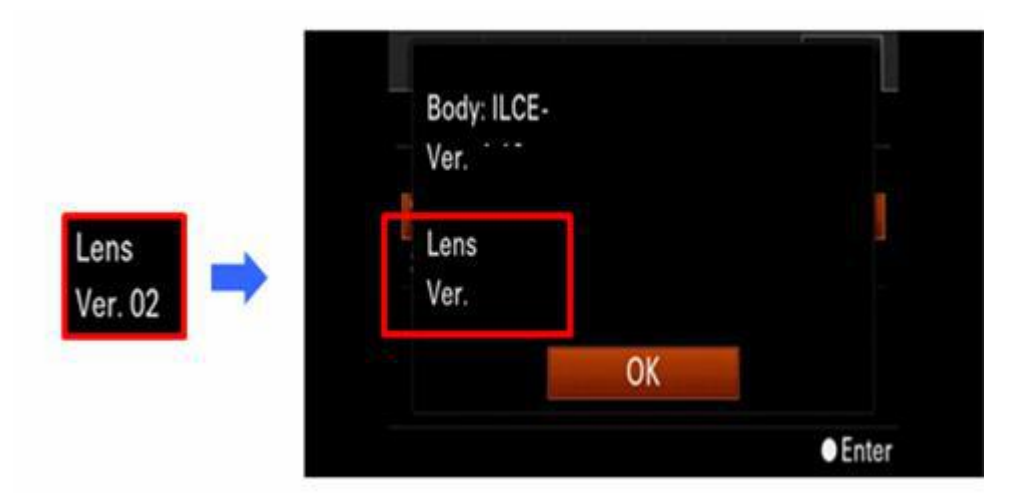

**[For Mac OS]**

# ◆ **Check the Firmware Version**

Notice: Be sure you have connected the adapter to Camera and Lens before checking. The adapter performs as a lens then.

1. Press [Menu] ---- Enter into [Setting] ----- Choose [Version]

2. Camera will show the current Lens (ENF-E1 adapter) Version

If using QX Series Camera, one can check the version via executed upgrading software.

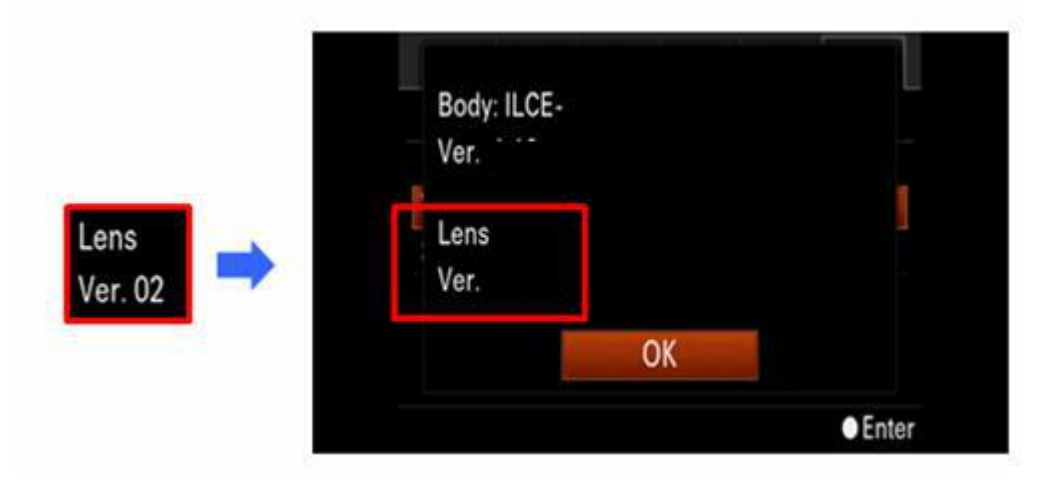

# ◆ **Firmware upgrade preparation**

Before download the upgrading files, prepare the following works excepting the camera.

# 1. Operation Software

【Mac OS】

Supported software: Mac OS X v.10.5–10.10

### 2. Other Software Requirement

CPU: Intel Processor

Not support Core Solo and Core Duo Processor

Hard Disk Space: 200MB or more

Internal Storage: 512MB or More

Make sure to turn off the other application routines before firmware upgrade

Since the whole upgrading process needs to take 15 minutes, please turn off the computer's sleeping mode before firmware upgrade. Consult the manufacturer for more details.

# 3. Other Requirement

# **3.1 Power**

Full charge of Battery NP-FW50

Note: One can operate only when the battery power is over than 3 grids, we recommend the full-power battery.

# **3.2 Original USB Cable**

Note: We don't assure one can successfully upgrade with the USB cable bought from the-third party manufacturer

# ◆ **Firmware Upgrade**

--Please use the full-charged battery or battery adapter before upgrading;

--Please don't take out the battery or interrupt the power during firmware upgrading, otherwise it may cause your camera's damage permanently;

--Please take out the memory card before upgrading;

--Please turn off the sleeping mode of your computer before upgrading;

# 1. Download the upgrading file

Click to download the relevant files.

Save the downloaded file Update\_ENF-E1v02(M).dmg to your computer's desktop (Recommended)

Then after decompression

### 2. Start Firmware Upgrade

2.1 Double-click the downloaded file Update\_ENF-E1v02(M).dmg

Note: Till so far you haven't connected the camera to computer

2.2 While in loading the kernel extension, the computer will show and remind to enter into password and allow you to modify the application routines

### **Picture 1**

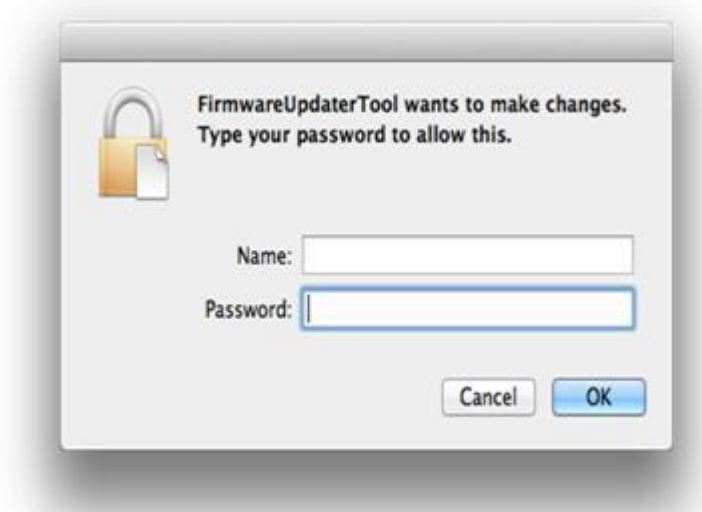

# 3. Start Upgrade (Picture 2)

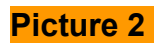

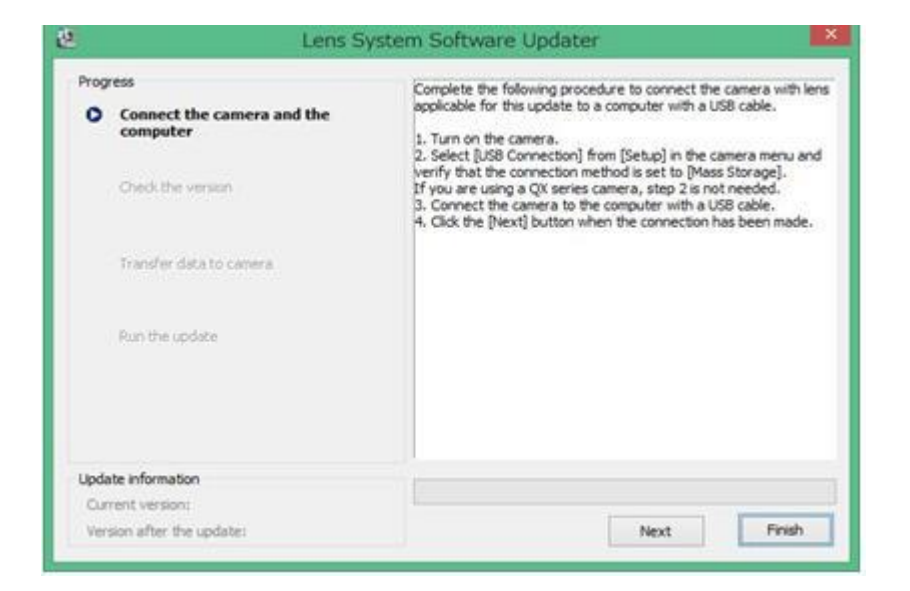

### 3. Check the USB Connection Mode

- 3.1 Turn on the Camera
- 3.2 Choose [Menu] ---- [Setting] ---- [USB Connection] , choose [Mass Storage]

While in using QX Series Camera, no need of this step

#### 4. Connect Camera and Computer

--Take out the memory card before upgrade

4.1 Connect the camera, adapter and lens to your computer by USB cable

Notice: The LCD screen will shut down after connection, following the next step to operate

4.2 Click [Next Step], the picture 3 will show on your computer's screen

Picture 4 will show on your camera's screen

Notice: Don't interrupt the power of your camera from nowuntil the upgrading finished

#### **Picture 3:** Firmware Upgrading

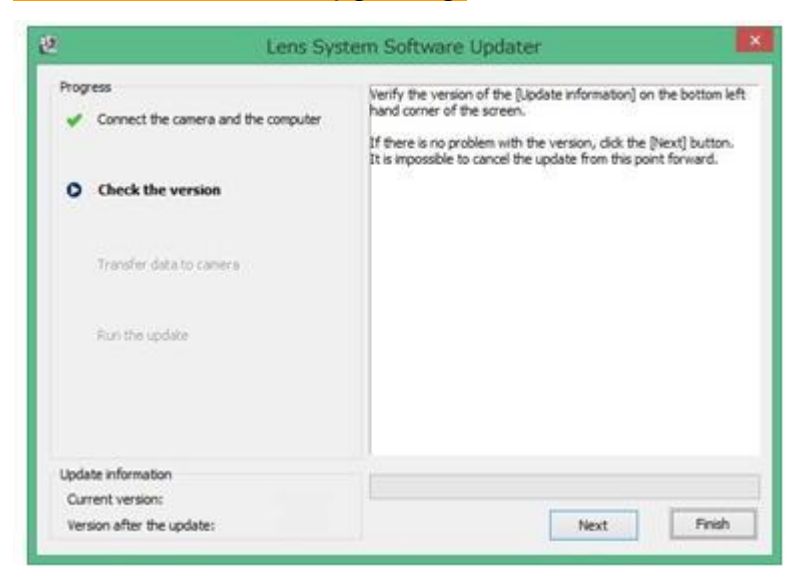

### **Picture 4: Camera LCD**

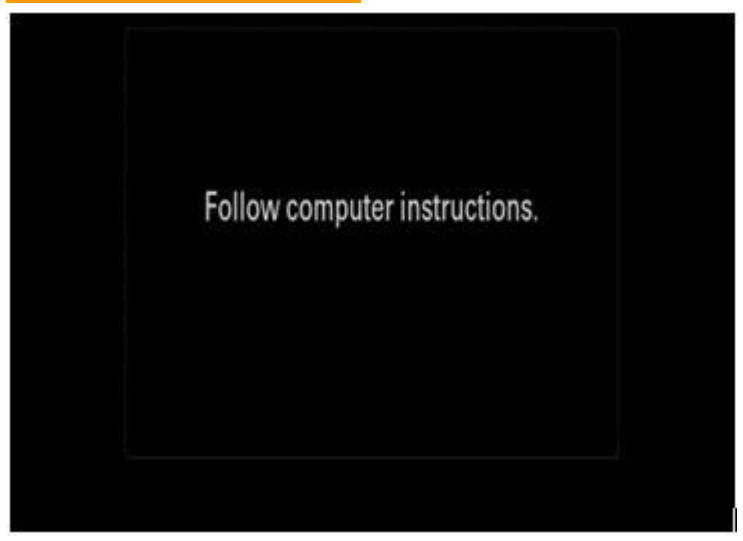

### 5. Confirm your need of Upgrade

5.1 Confirm the content of Picture 3 and Picture 4, click [Next Step]. The current and updated firmware version will appear at lower left corner of your screen (picture 5)

5.2 Confirm [Current Version] to be original one, click [Next Step]

Notice: If it appears like Picture 6, there's no need of your upgrading. Please stop the USB connection and click [Finish] by prompt of upgrading. Turn off the camera's power, take out battery or battery adapter, restart your camera.

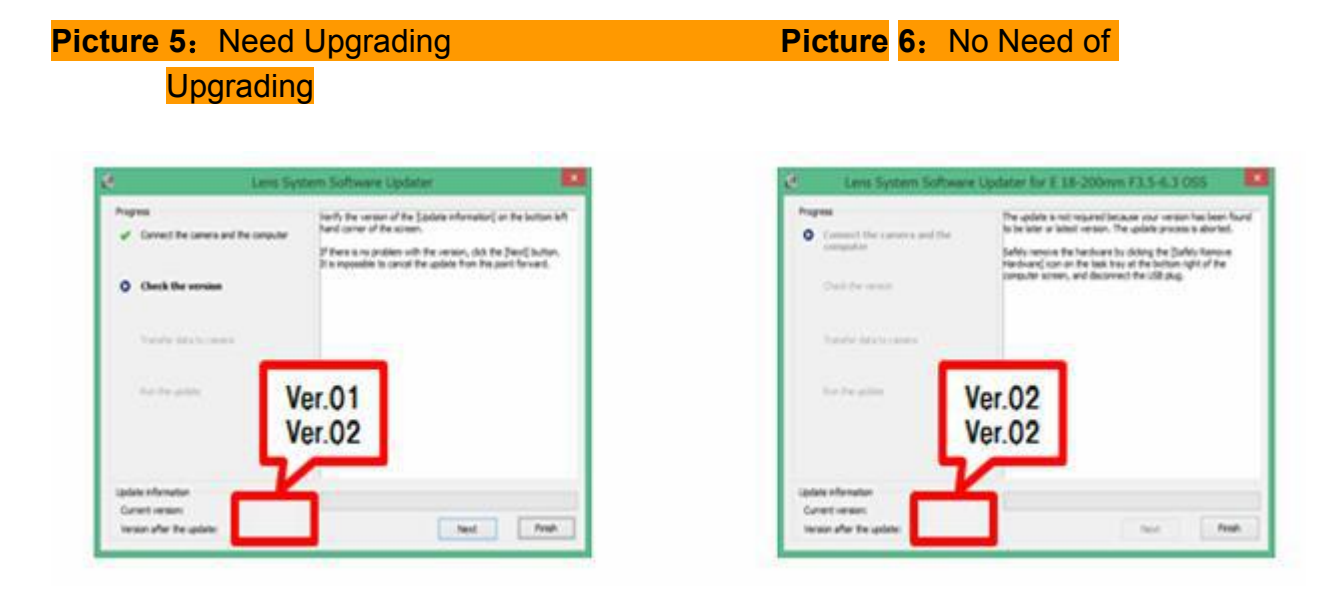

6. Start Upgrade

**6.1 Start Date transferring**

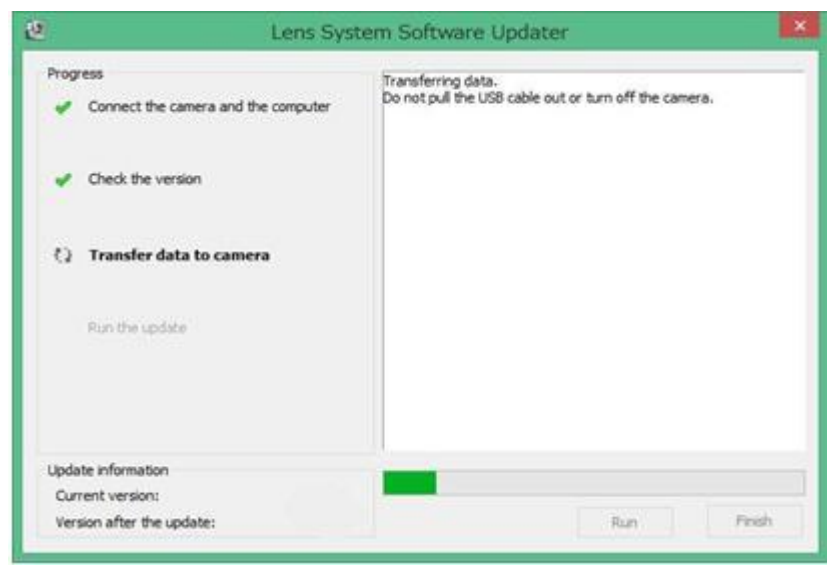

Progress-bar will appear while in transferring (About 5s)

Note: Don't turn off your camera or stop USB connection during the data transferring

### **6.2 Picture 8 will appear after finishing the data transferring**

# **Picture 8**

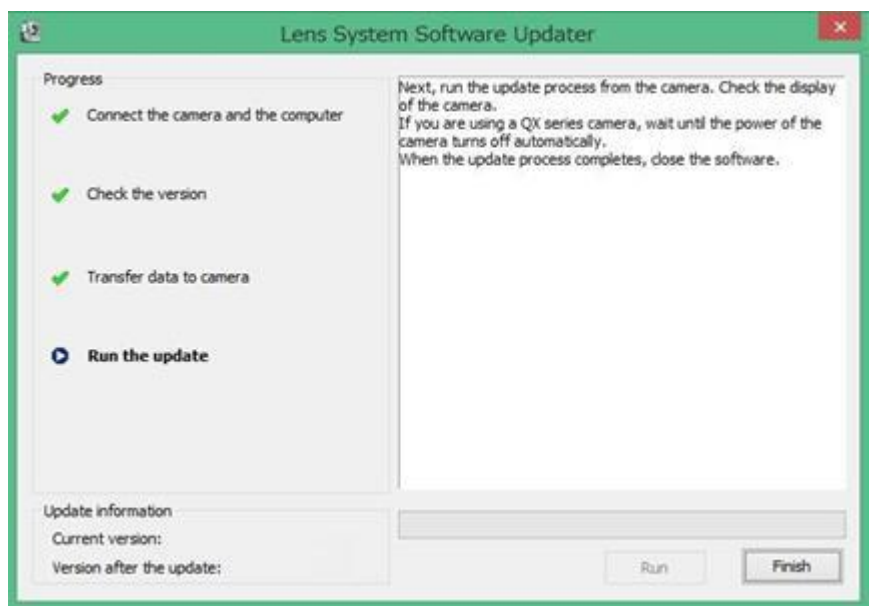

# **6.3 Start to upgrade the program (About 30s) Picture 9**

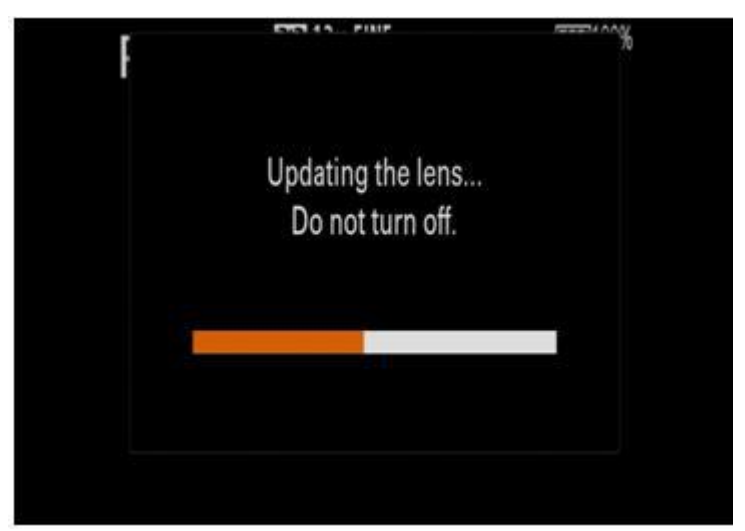

# **6.4 Upgrading Finished**

While it appears with 'Lens update complete' on your camera's screen, the upgrading is finished

If using QX series, the upgrading is finished if your screen's showing disappear

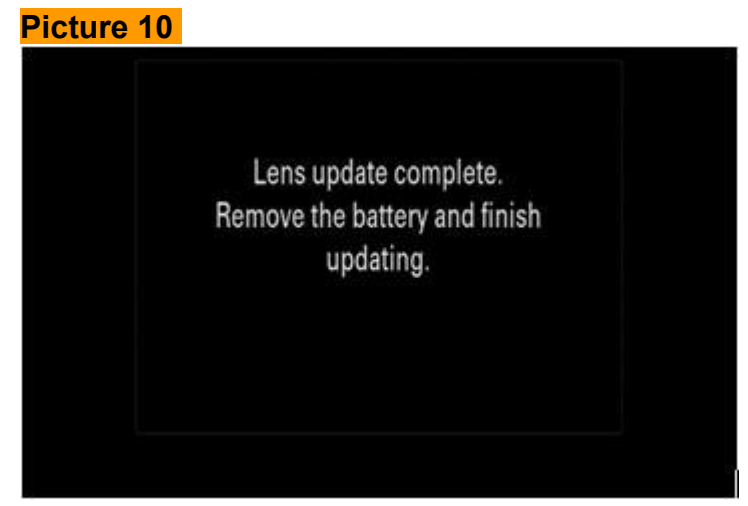

Note: Dis-connect the USB connection and re-start your camera after the upgrading finished

### 7. Check the lens' Firmware Version

Please operate by following instructions, check to make sure the firmware version has been updated to Ver.02

Choose [Menu] --- [Setting] --- [Version]

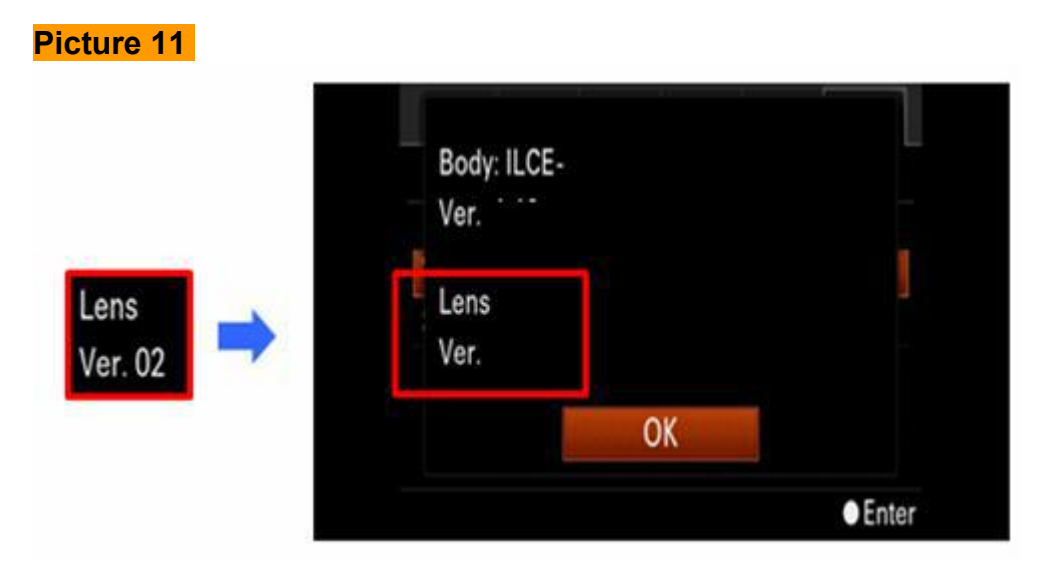